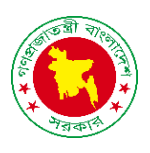

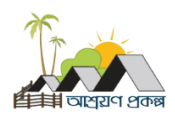

# **অ্যাডমিন সেট িংে**

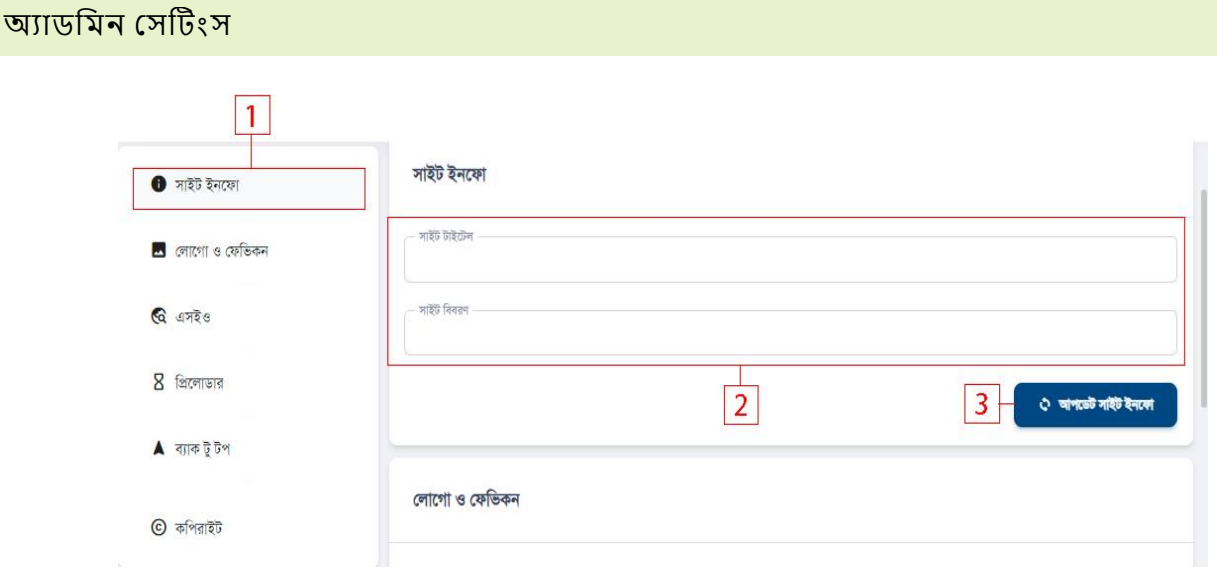

- 1. ব্যবহারকারীকে সাইট ইনফো আপডেট দেওয়ার জন্য ১নং অপশনে ক্লিক করতে হবে।
- 2. সাইট ইনফোগুলো দিন।
- 3. আপডেট সাইট ইনফো বাটোনে ক্লিক করলে ইনফো আপডেট হবে।

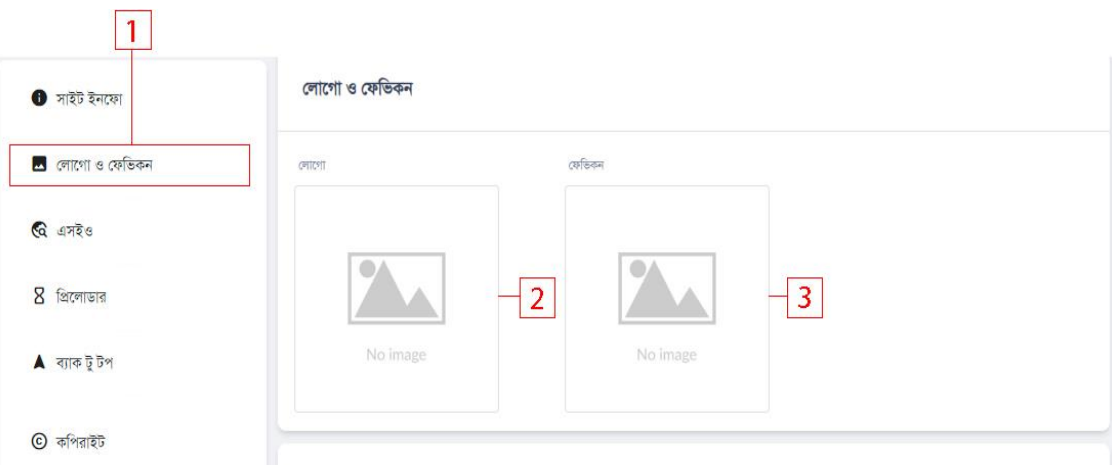

- 1. ব্যবহারকারীকে লোগো ও ফেভিকন দেওয়ার জন্য ১নং অপশনে ক্লিক করতে হবে।
- 2. তলাদগা আপদলাড করদত হদব।
- 3. ফেভিকন আপলোড করতে দিতে হবে।

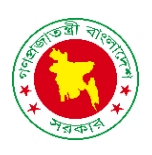

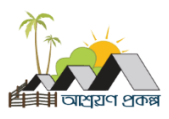

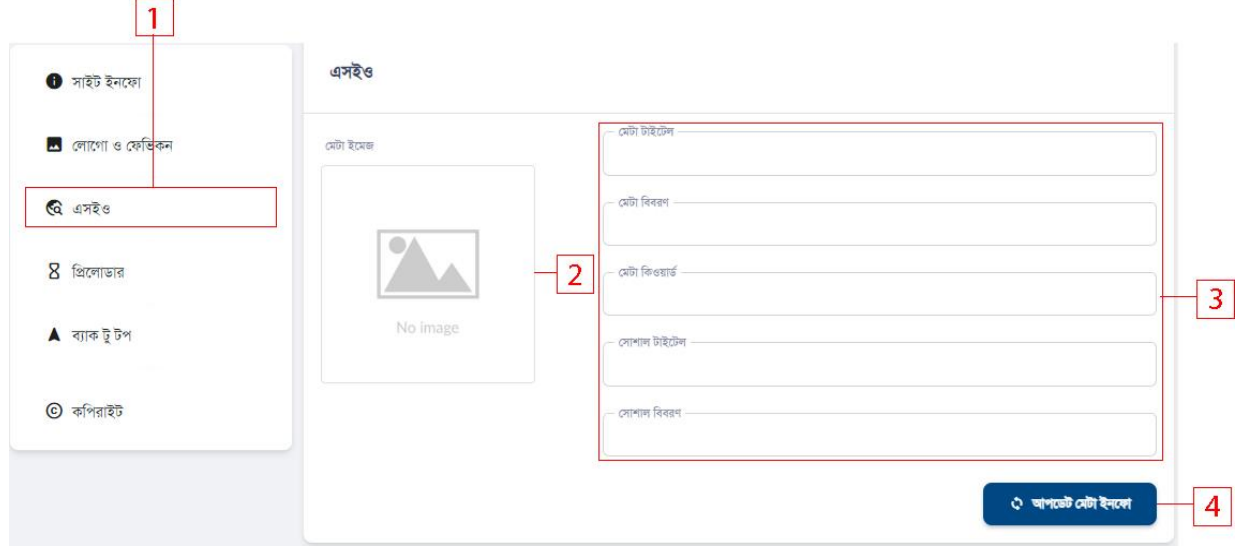

- 1. ব্যবহারকারীকে এস ই ও আপডেট করার জন্য ১নং অপশনে ক্লিক করতে হবে।
- 2. মেটা ইনফোগুলো পূরণ করতে হবে।
- 3. আপডেট মেটা ইনফো বাটোনে ক্লিক করলে ইনফো আপডেট হবে।

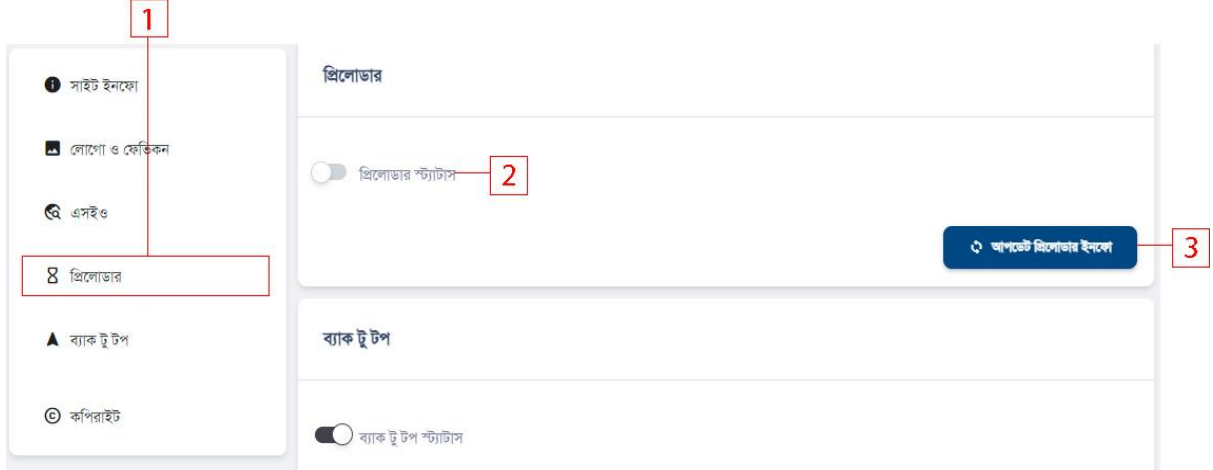

- 1. ব্যবহারকারীকে প্রিলোডার আপডেট দেওয়ার জন্য ১নং অপশনে ক্লিক করতে হবে।
- 2. প্রিলোডার স্ট্যাটাস অন/অফ করার জন্য ২নং অপশনে ক্লিক করতে হবে।
- 3. আপডেট প্রিলোডার ইনফো বাটোনে ক্লিক করলে ইনফো আপডেট হবে।

- 2. আপডেট এস এম এস ইনফোতে ক্লিক করলে এস এম এস আপডেট হবে।
- 1. এস এম এস এর জন্য প্রয়োজনীয় ইনফো দিতে হবে।
- 

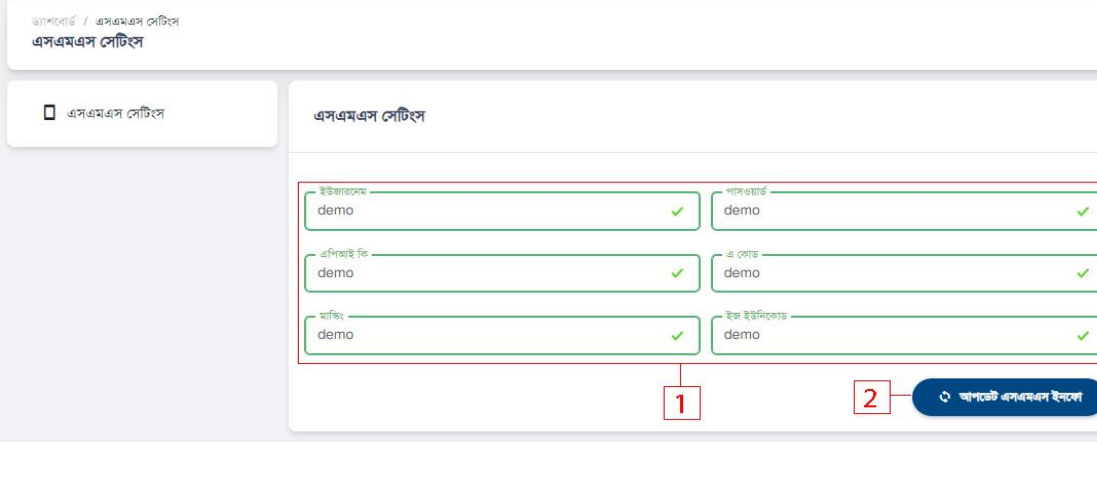

- 1. ব্যবহারকারীকে ব্যাক টু টপ ইনফো আপডেট করার জন্য ১নং অপশনে ক্লিক করতে হবে।
- 
- 

 $\overline{2}$ 

- 
- 
- 2. ব্যাক টু টপ স্ট্যাটাস অন/অফ করতে ২নং অপশনে ক্লিক করতে হবে।
- 

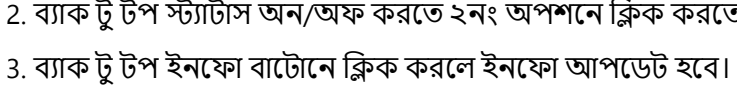

ব্যাক টু টপ

 $\bigcirc$ ৰ্যাক টু টপ স্ট্যাটাস

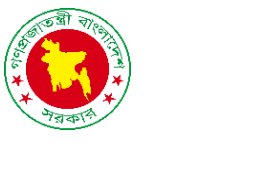

 $\overline{1}$ 

 $\bullet$  সাইট ইনফো

 $G$  এসইও

 $8$  প্রিলোডার

▲ ব্যাক টু টপ

© কপিরাইট

<mark>শ</mark> লোগো ও ফেভিকন

এসএমএস সেটিংস

![](_page_2_Picture_15.jpeg)

় আপডেট প্রিলোডার ইনকো

3

়ে আপডেট ব্যাক টু টপ ইনকো

- 3. ডিফল্ট ভাষা সেট করতে চাইলে ৩নং অপশনে ক্লিক করুন।
- 2. সংরক্ষন করতে ১নং অপশনে ক্লিক করুন।
- 1. ভাষা তৈরির প্রয়োজনীয় তথ্য ১নং অপশনে ক্লিক করুন।

![](_page_3_Picture_167.jpeg)

1. নতুন ভাষা যুক্ত করতে ১নং অপশনে ক্লিক করতে হবে।

![](_page_3_Picture_168.jpeg)

1. ইমেইল সেটিং এর জন্য প্রয়োজনীয় ইনফো দিন।

![](_page_3_Picture_169.jpeg)

2. আপডেট ইমেইল ইনফোতে ক্লিক করলে ইমেইল আপডেট হবে।

![](_page_3_Picture_170.jpeg)

![](_page_3_Picture_171.jpeg)

![](_page_3_Picture_172.jpeg)

![](_page_3_Picture_12.jpeg)

িাষা

![](_page_3_Picture_14.jpeg)

![](_page_4_Picture_0.jpeg)

![](_page_4_Picture_2.jpeg)

### মিডিয়া ম্যানেজার

![](_page_4_Figure_4.jpeg)

1. ফোল্ডারের মধ্যে যাওয়া, ফোল্ডার থেকে বের হওয়া এবং রিফ্রেশ করার জন্য এই তিনটি অপশন বযবহার করদত হয় ।

2. নিউ ফাইল, নিউ ফোল্ডার তৈরি করতে, ফাইল বা ফোল্ডার আপলোড করতে এবং ডিলিট করার জনয এই চারট অ্পশন বযবহার করদত হয় ।

- 3. ফাইল বা ফোল্ডার কপি, কাট এবং পেস্ট করতে এই অপশন তিনটি ব্যবহার করতে হয়।
- 4. হাইড করা ফাইল বা ফোল্ডার দেখতে এবং হাইড করে রাখতে এই অপশন ব্যবহার করতে হয়।
- 5. ফাইল বা ফোল্ডার টেবিল এবং গার্ড আকারে রাখতে এই দইটি অপশন ব্যবহার করতে হয়।
- 6. ফুল স্ক্রীন করতে ৬নং অপশনে ক্লিক করুন।
- 7. এবাউট দেখতে ৭নং অপশনে ক্লিক করুন।

![](_page_5_Picture_0.jpeg)

![](_page_5_Picture_2.jpeg)

#### বযাকআপ

![](_page_5_Picture_101.jpeg)

- 4. ফাইল ব্যাকাপ নিতে ১নং অপশনে ক্লিক করুন।
- 5. ফাইল সমূহ মনিটর করতে ২নং অপশনে ক্লিক করুন।
- 6. ফাইল ক্লিন করতে এখানে ৩নং অপশনে ক্লিক করুন।

![](_page_6_Picture_1.jpeg)

### এযামিমিট লগ

![](_page_6_Picture_3.jpeg)

- 1. বযবহারকারী এডমমন পযাদনদল তর্দত ১নাং অ্পশদন মিক করুন।
- 2. বযবহারকারীর এযামিমিট তেখদত ২নাং অ্পশদন মিক করুন।
- 3. ফিল্টার করে দেখার জন্য প্রয়োজনীয় তথ্য দিন।
- 4. তথ্য ফিল্টার করার জন্য ৪নং অপশনে ক্লিক করুন।
- 5. এ্যাক্টিভিটির ডিটেইলস দেখতে ৫নং অপশনে ক্লিক করুন।
- 6. একাধিক পেজের মধ্যে নির্দিষ্ট পেজের ইউসার এক্টিভিটি দেখার জন্য ৬নং অপশনে ক্লিক করুন।
- 7. ৭দিনের ইউসার এক্টিভিটি ডিলিট করতে ৭নং অপশনে ক্লিক করুন।

3.8 এরর লদগ মিক করদল মনদচর স্ক্রীনট ওদপন হদব এবাং এরর লগ তেখদত পাদবন।

![](_page_6_Picture_254.jpeg)

## **Dashboard**

LogViewer - version 8.3.0

Created with  $\blacktriangledown$  by ARCANEDEV  $^{\circ}$